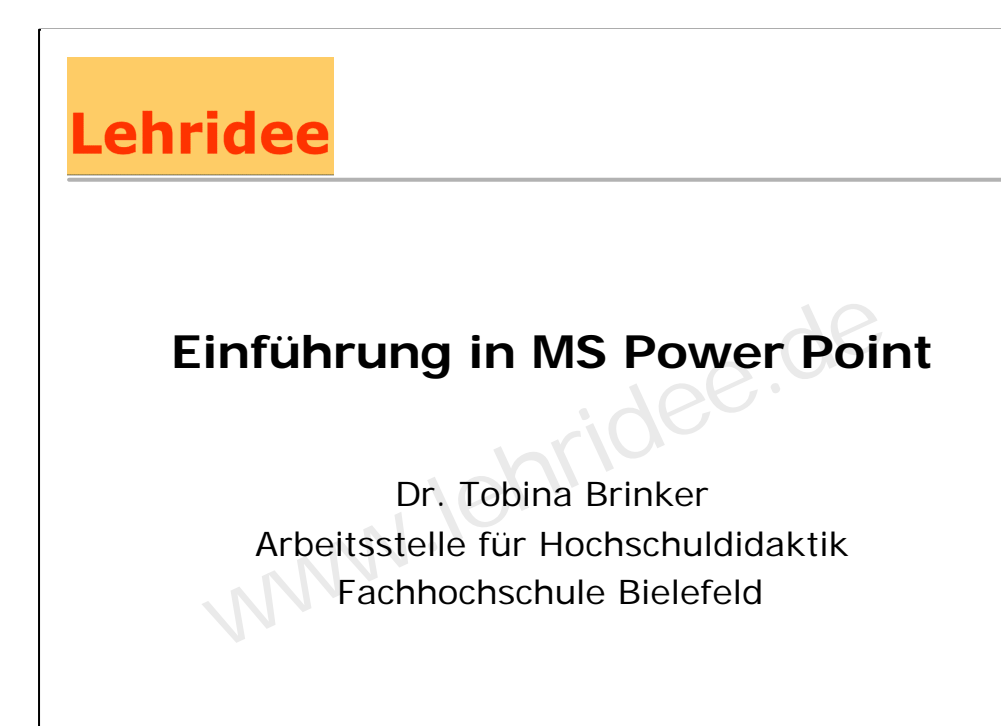

Einführung in MS Power Point – Tobina Brinker - 27.03.2003 – Seite 1

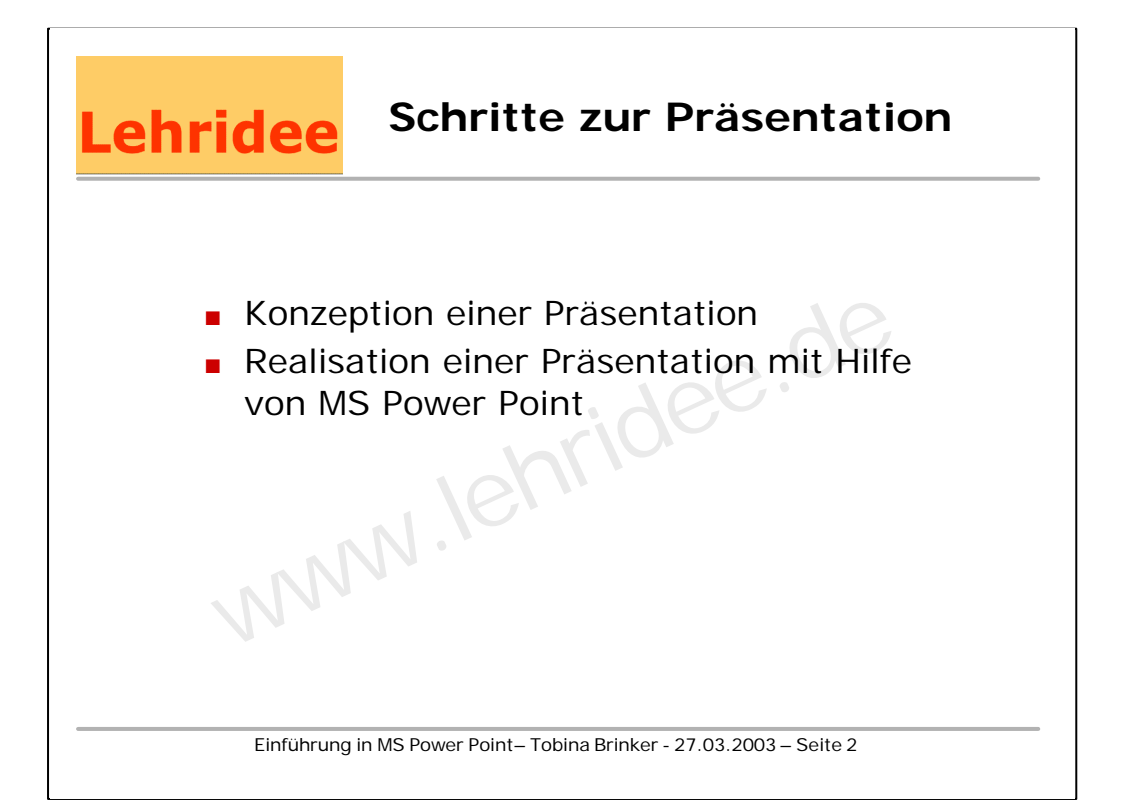

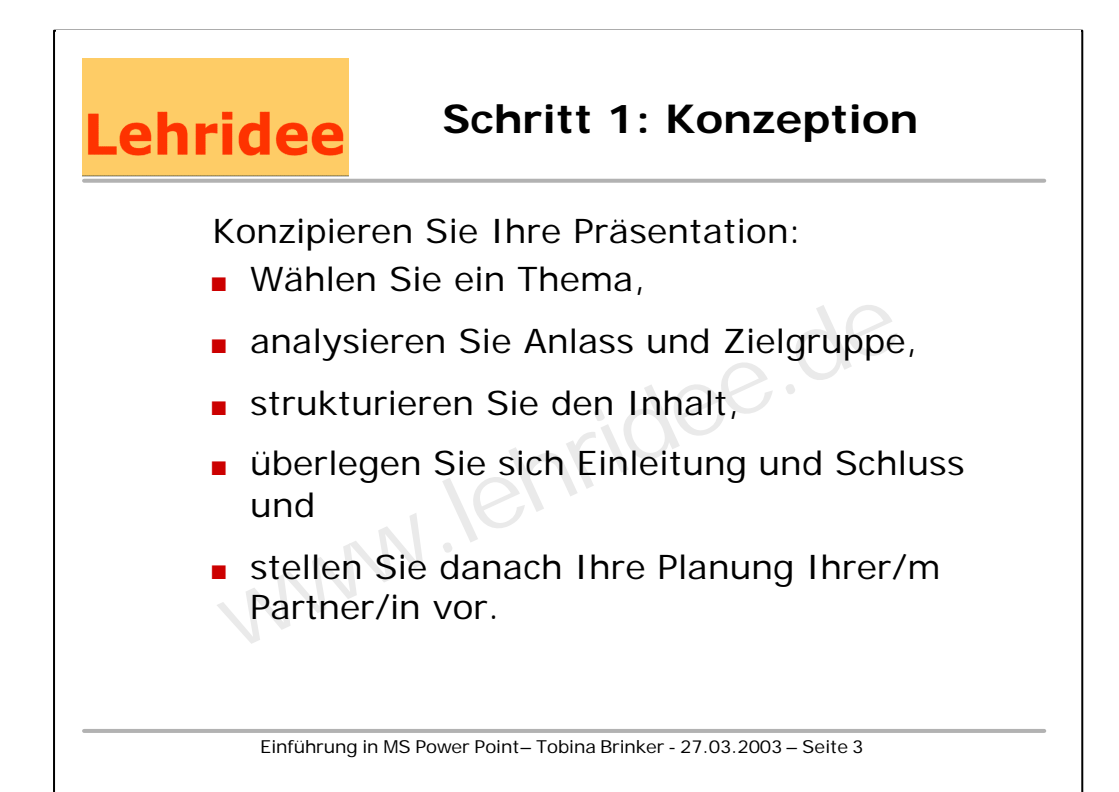

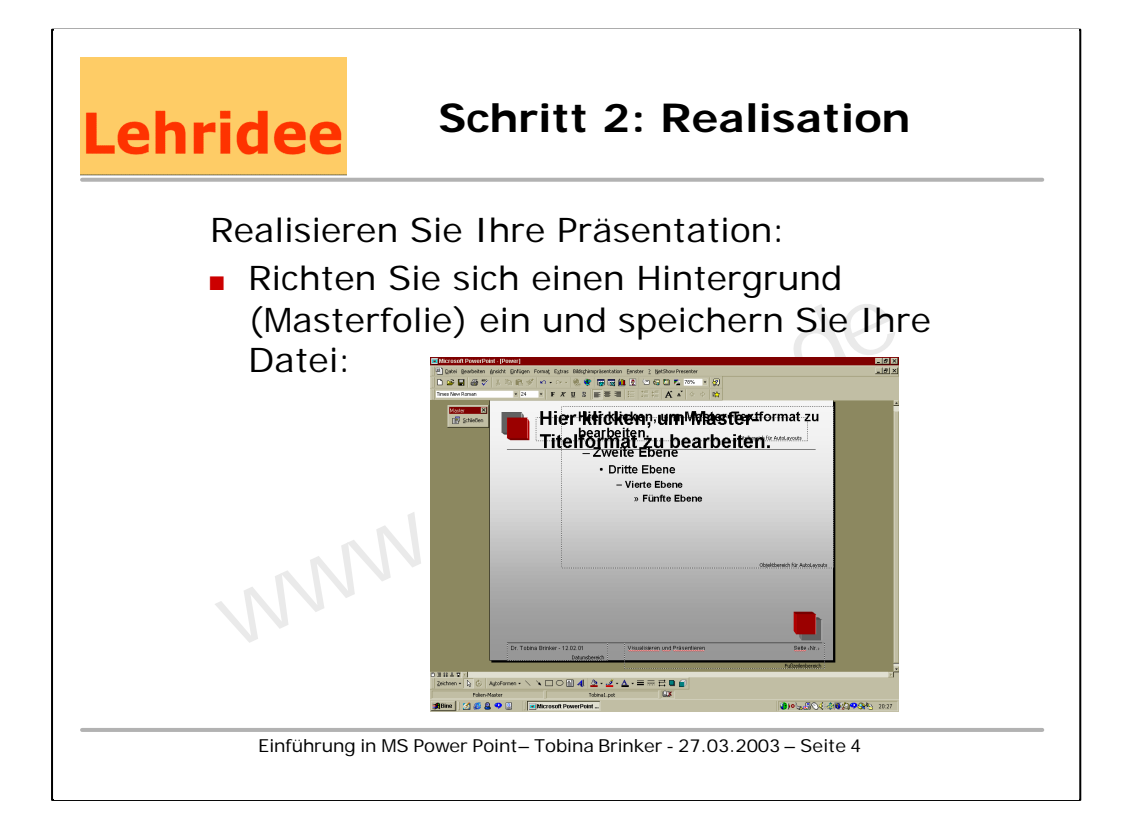

Möchten Sie einen Hintergrund übernehmen, wählen Sie Datei - Neu und suchen Sie sich ein passendes Präsentationsdesign aus. Sie erreichen den Punkt später immer wieder mit Format –

Entwurfsvorlage übernehmen.

Mit Datei - Ansicht - Masterfolie können Sie es nach Ihren Wünschen bearbeiten.

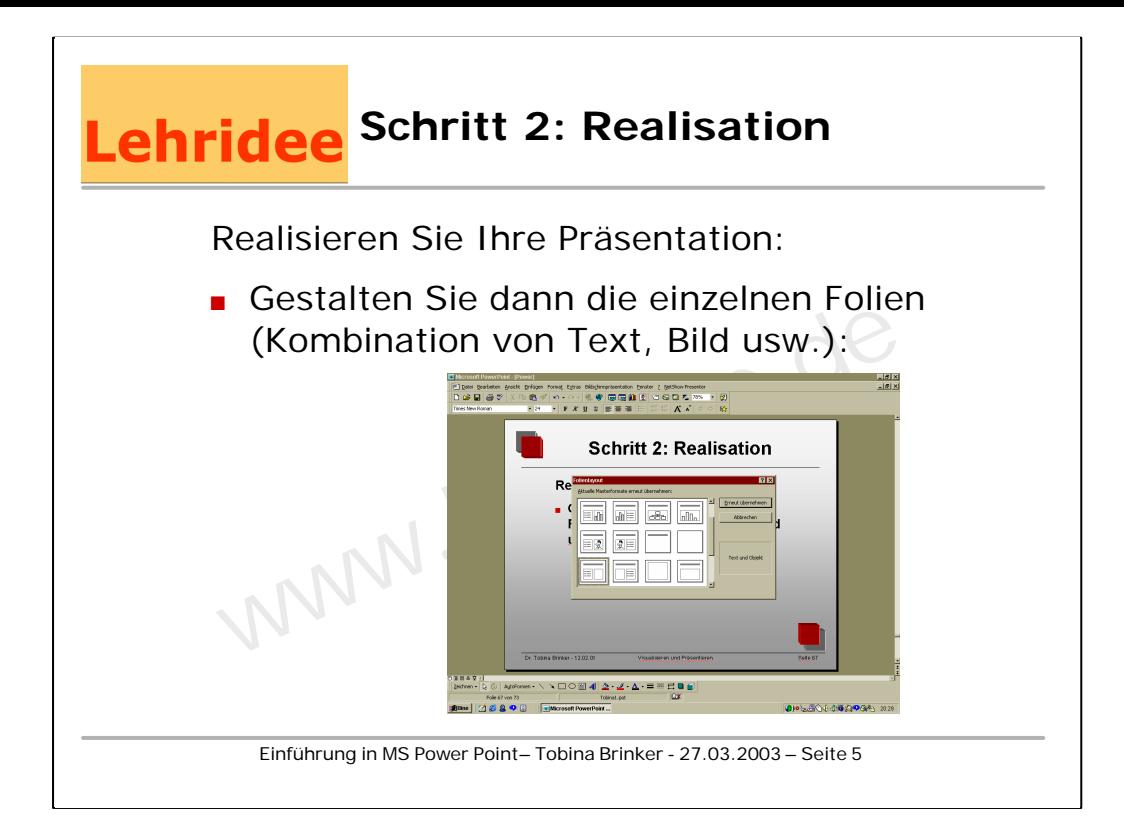

Ihre einzelnen Folien können Sie gestalten:

Wählen Sie zunächst mit

Format - Folienlayout

ein passendes Layout aus und fügen Sie dann die vorgesehenen Elemente ein.

Sie können sie wie in Word bearbeiten.

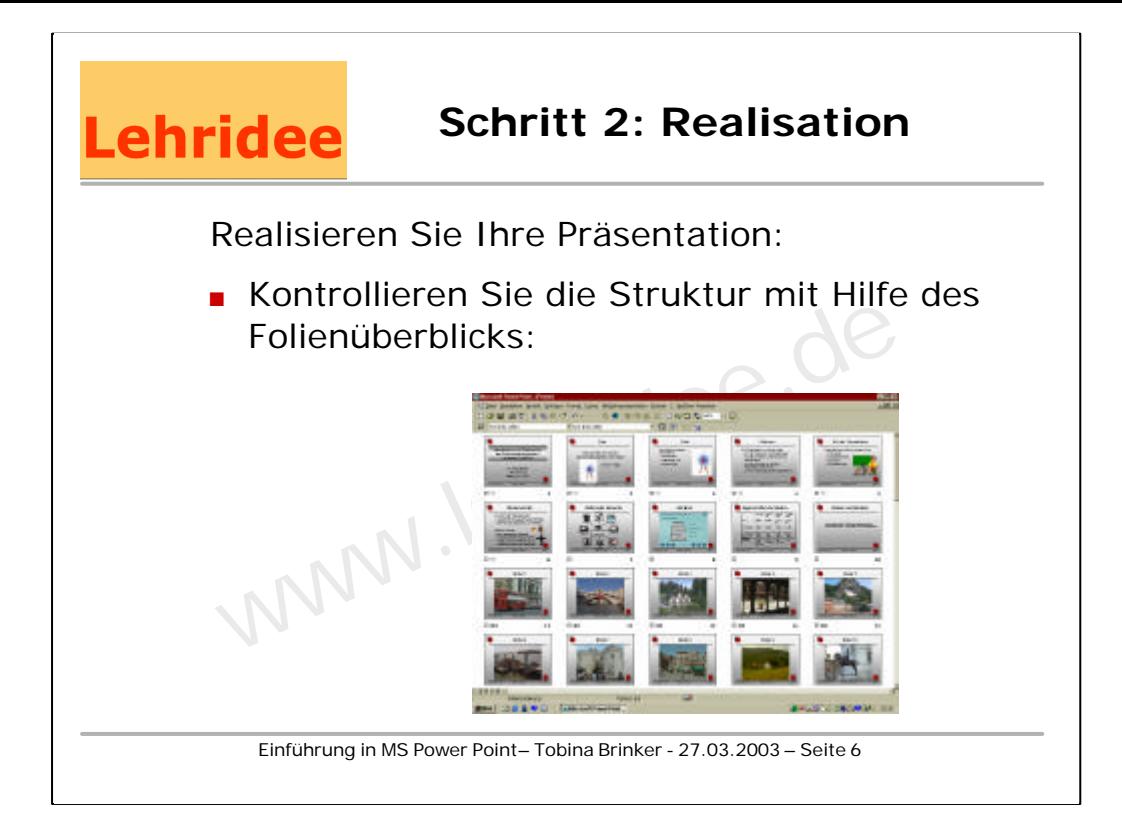

Über Ansicht - Foliensortierung oder einfach Unten links am Bildschirm - Symbol für mehrere Folien

bekommen Sie den Folienüberblick.

Sie können hier Folien verschieben, löschen, einfügen usw.

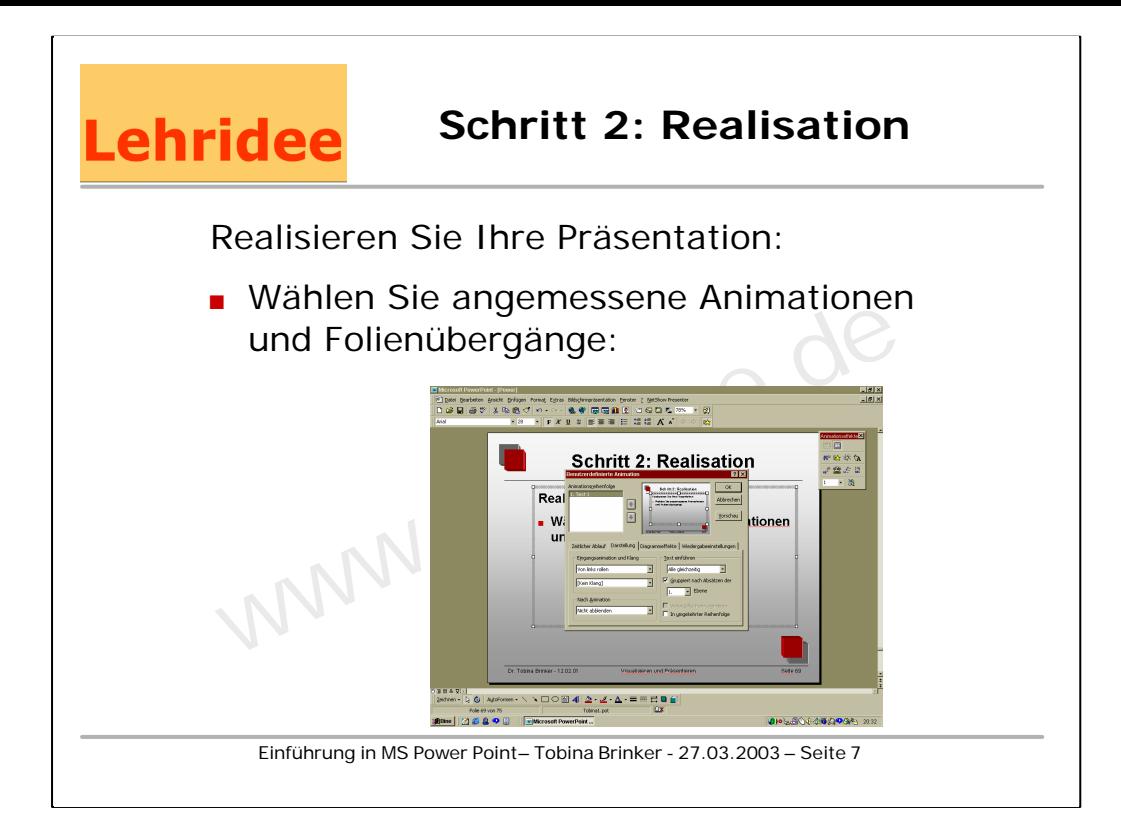

Befehl:

Symbolleiste - Symbol Stern: Benutzergesteuerte Animation

Einzelne Elemente auswählen und animieren, dann unter Vorschau kontrollieren

und für Folienübergang:

Bildschirmpräsentation - Folienübergang

Übergang bestimmen und per Bildschirmpräsentation überprüfen

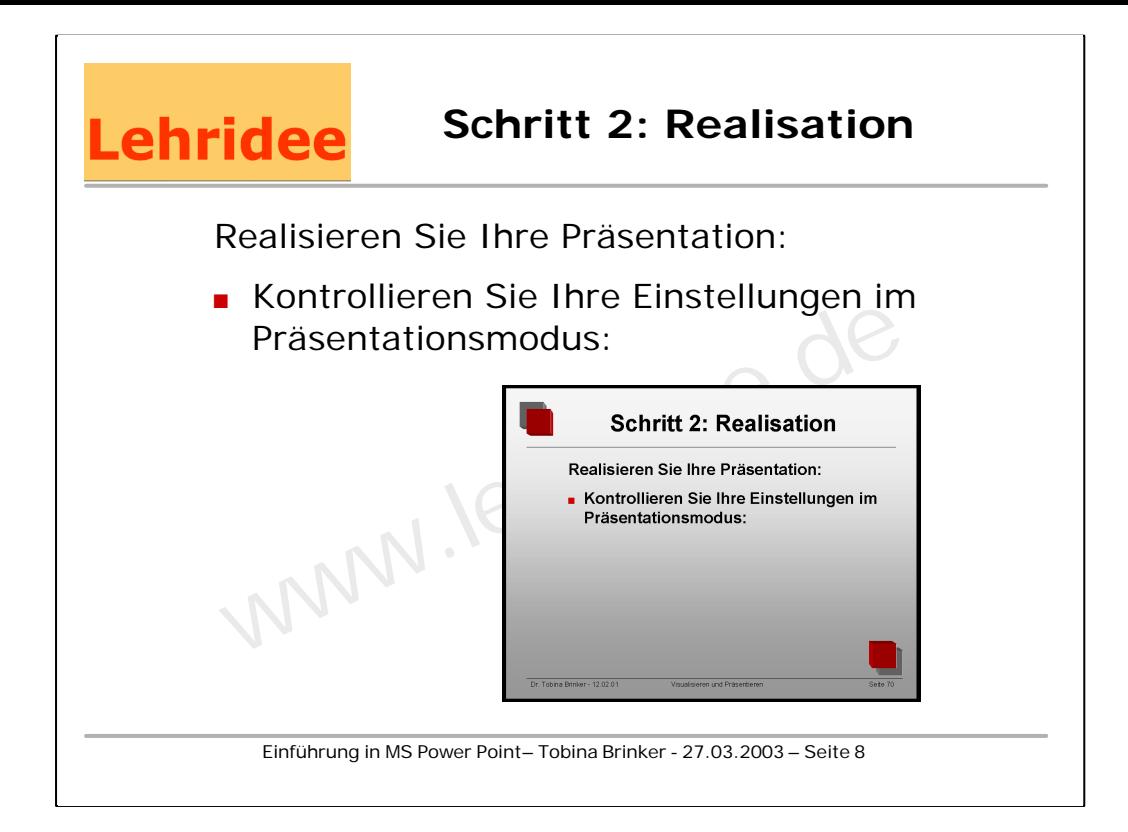

Ihre Bildschirmpräsentation können Sie testen mit

Ansicht - Bildschirmpräsentation - vorführen oder

Unten links im Bildschirm -Bildschirmpräsentationssymbol

Sie können an jeder Stelle korrigieren, wenn Sie die ESC-Taste drücken,

kehren Sie zum Bearbeiten der Präsentation zurück.

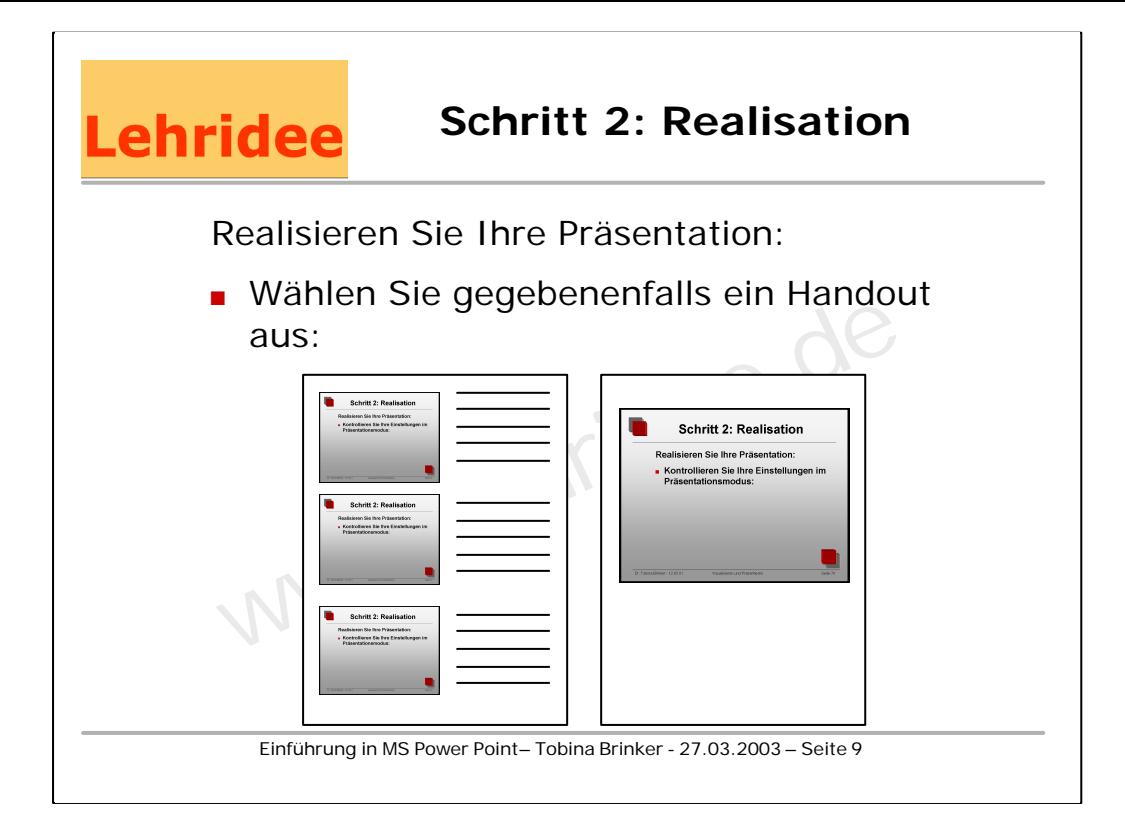

Ein Handout auswählen können Sie unter

Datei - Drucken - und auswählen:

Folien oder Notizzettel oder Gliederung oder Handzettel mit 2, 3 oder 6 Folien pro Seite

Anschauen und gestalten können Sie die Notizzettel unter

Datei - Ansicht - Notizzettel oder

Unten links am Bildschirm - Notizzettelsymbol